# **Worlde Orca mini 25 MIDI Controller User's Manual**

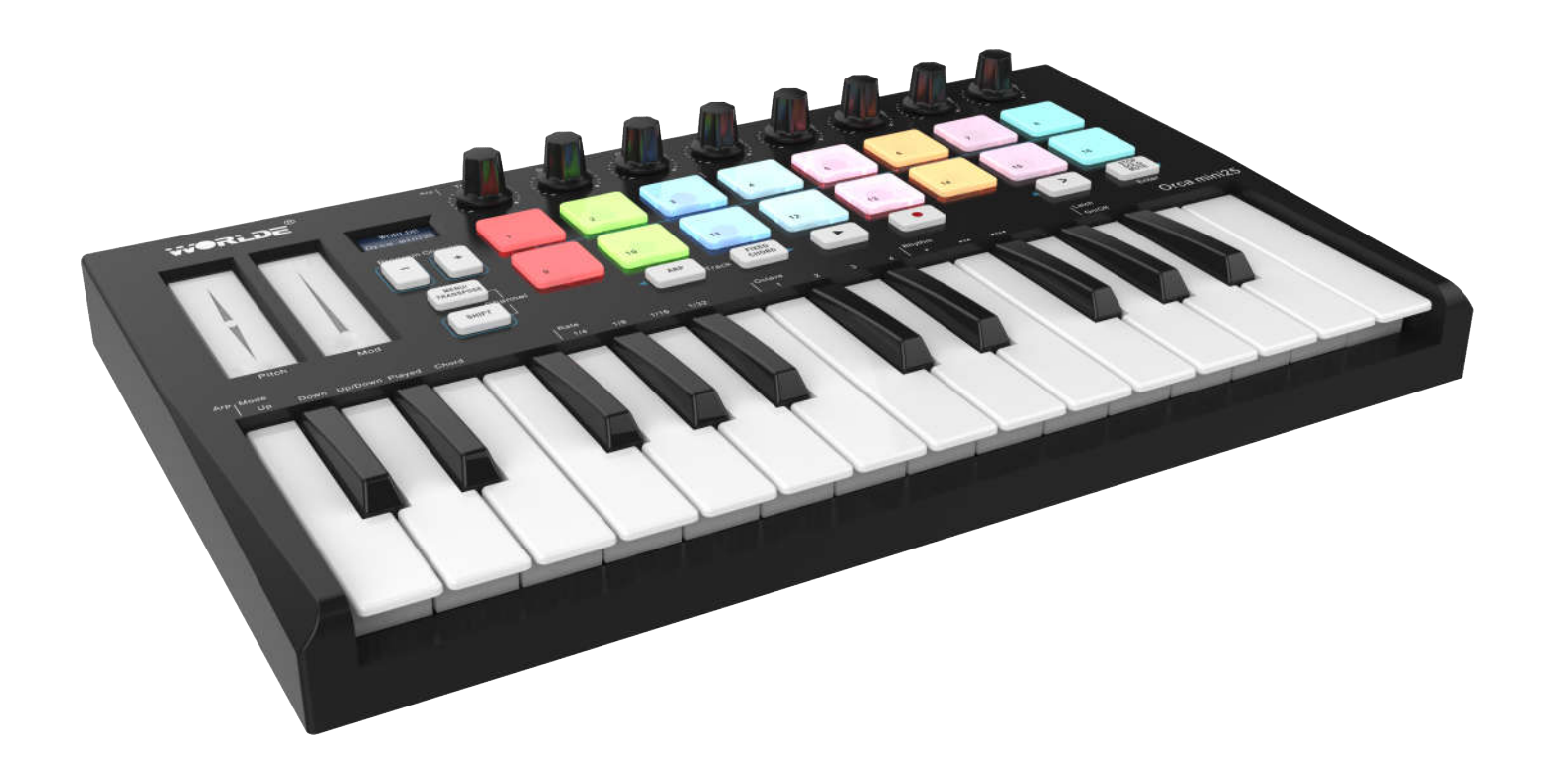

TEL:86 571 88730848

# **Contents**

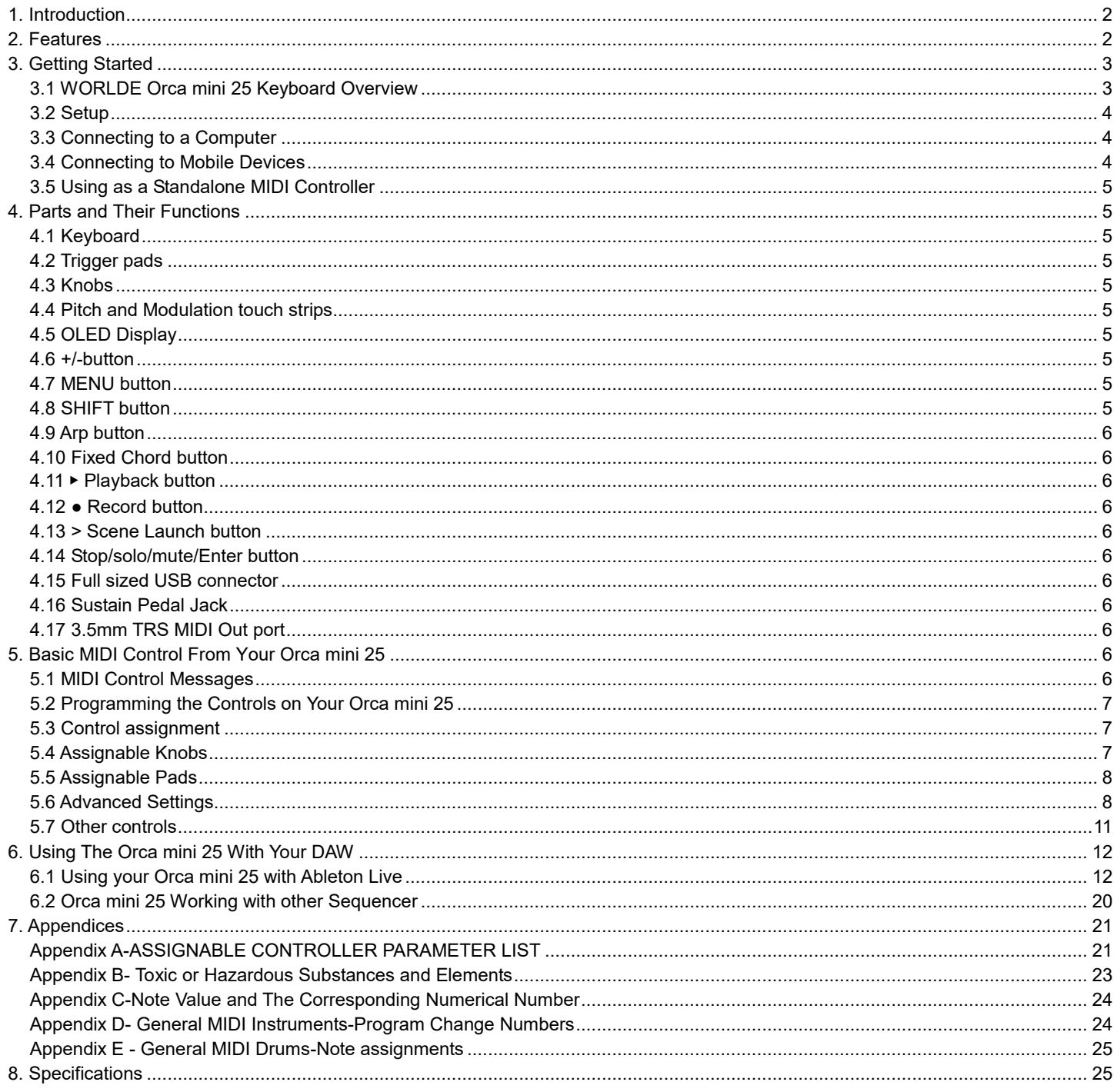

# **Packing list:Orca mini 25\*1**

# **USB cable\*1 User manuals\*1 3.5mm TRS MIDI Out to MIDI DIN adaptor \*1**

**Note:** If it's multilanguage OLED display for your Orcamini 25, language selection could be accessed by holding one of the 5 PADS(from Pad1 to Pad5) when power on the Orca mini 25, 5 different languages for options:Pad1 for English, Pad2 for Chinese, Pad3 for German, Pad4 for French and Pad5 for Spanish.

# **1. Introduction**

Thank you for purchasing the WORLDE Orca mini 25 USB MIDI controller. Orca mini 25 is a high quality, feature-packed controller which includes all the essentials to start making music.To help you get the most out of your new instrument, please read this manual carefully. Your Orca mini 25 midi controller will not make any sound unless it is connected to a computer or other external MIDI gear. This is because the Orca mini 25 sends MIDI data when you play it and does not produce sound on its own. Instead, it is used to control a virtual instrument on your computer or a MIDI sound module to generate sounds.

In order to use the functions of this product, you'll need to make settings in the application you're using. Make settings as described in the owner's manual for your application.

Orca mini 25 integrates perfectly with DAWs (such as Ableton Live, Bitwig and so on) for both production and performance. You can navigate and control Live's Session View, play and record clips, adjust effects and much more without ever looking at your computer. Orca mini 25's pads bring your Ableton Session to your fingertips in full RGB colour, so you know exactly which clips you're launching. Also, you can make Orca mini 25 the perfect controller for your studio under common mode, where you can customise knobs and pads using the MENU button.

Orca mini 25 also has a standard 3.5mm TRS MIDI Out jack for connecting to your hardware synths and drum machines. This means you can use many of the Orca mini 25's functions without a computer.

# **2. Features**

16 high quality velocity & pressure sensitive performance pads with RGB backlit, can be assigned easily as pads, MIDI notes.

- 25 velocity sensitive mini-keys, with 3 velocity curve and one constant velocity.
- ●8 Assignable rotary knobs, each can be edited by user.
- Brilliant OLED display for immediate parameter setting.
- 2 touch sensors of dynamic pitch bend and modulation touch strips.
- Standard sustain pedal jack, compatible with switch pedal.
- Fixed Chord mode.
- Play and record transport control buttons.
- Powerful and creative Arpeggiator for generating ideas quickly.
- Custom modes for user-defined mappings of knobs and pads.
- USB interface, adaptable to USB 2.0(FULL SPEED).
- Connect to your hardware with a standard 3.5mm TRS MIDI Out jack.
- Power supplied by USB.
- Compatible with Win XP/7/8/10/11/Vista and Mac OSX or greater.
- Compatible with iOS by using the Apple iPad Camera Connection Kit(sold separately).
- Drive free and hot-plug supported.
- Ableton Live integration Launch clips and scenes, control Live's mixer, play instruments and Drum Racks, capture MIDI, and more.
- Integration with other DAWs (Apple Logic Pro X, Propellerhead's Reason, etc.).

**- 2 -**

# **3. Getting Started**

# **3.1 WORLDE Orca mini 25 Keyboard Overview**

# **3.1.1 Top Panel Overview**

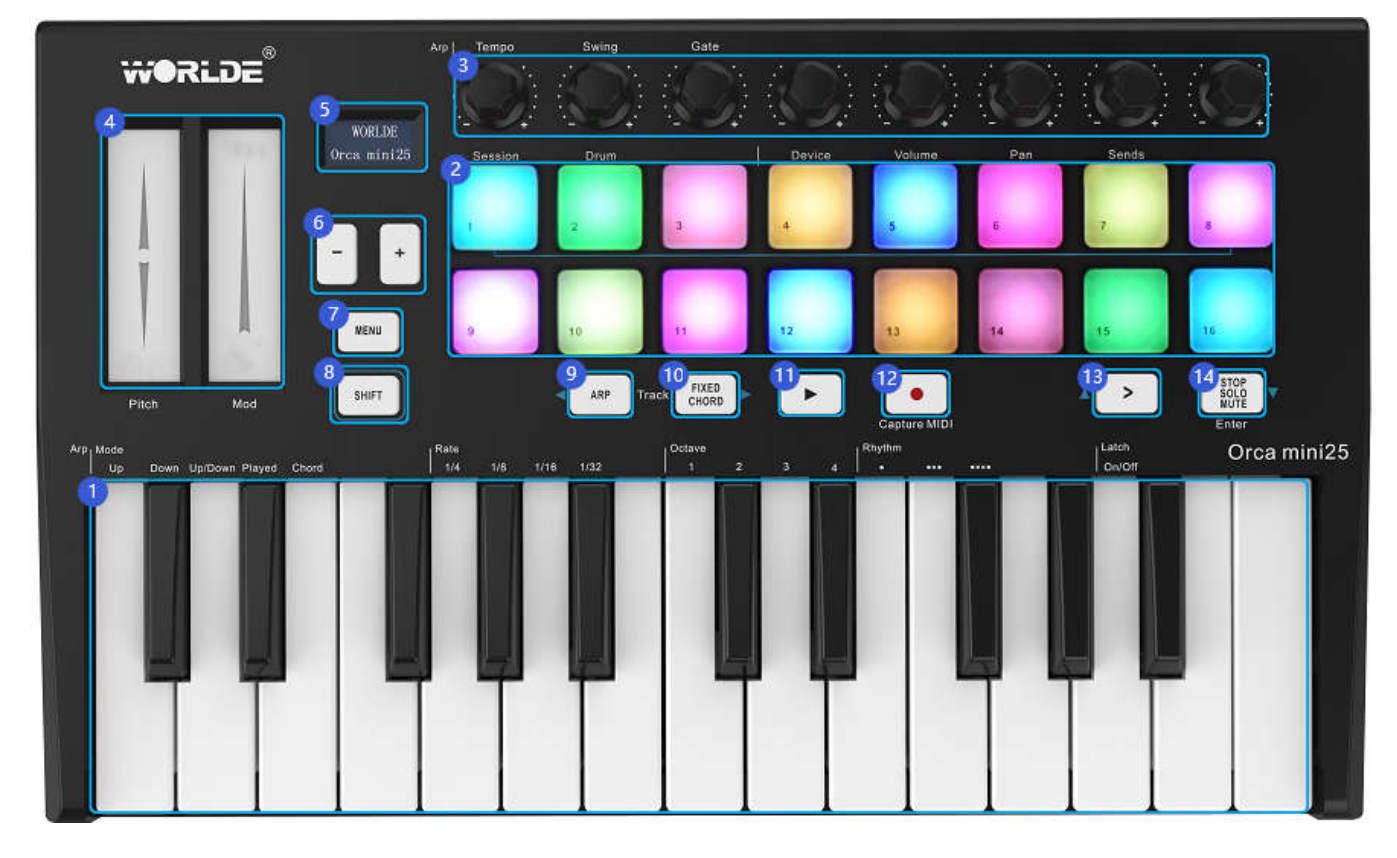

#### **3.1.2 Rear Panel Overview**

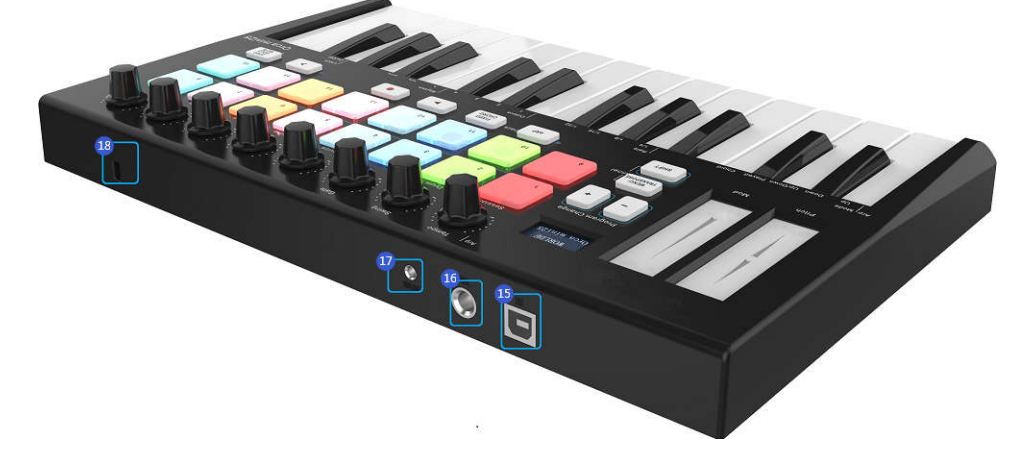

### **Control Definitions:**

- 1. Keyboard
- 2. Trigger Pads(with RGB backlit)
- 3. Knobs
- 4. Pitch/Mod Touch strips
- 5. OLED DISPLAY
- 6. +/- button
- 7. MENU button
- 8. SHIFT button
- 9. Arp button
- 10. Fixed Chord button
- 11. ▶Playback button
- 12. Record button
- 13. > Scene Launch button
- 14. Stop/solo/mute/Enter button
- 15. USB 2.0 port
- 16. Sustain pedal
- 17. Standard 3.5mm TRS MIDI Out jack
- 18. Kensington Security Slot

# **3.2 Setup**

If you intend to connect your Orca mini 25 keyboard to a computer or mobile devices , please read sections 3.2 to 3.4 first. If you only intend to use your Orca mini 25 keyboard to control a sound module or synthesizer using the external MIDI OUT you should skip to section 3.5.

# **3.2.1 Minimum System Requirements**

If you are using your Orca mini 25 with a computer, the following minimum system requirements apply:

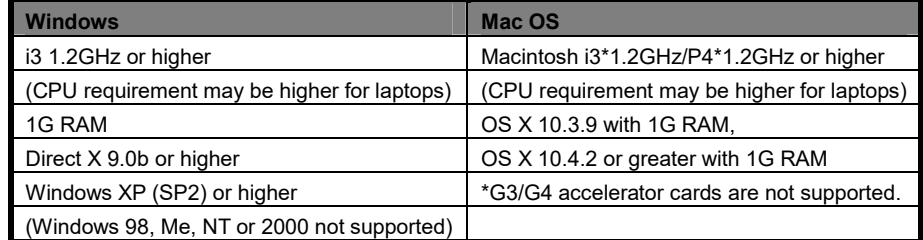

WORLDE suggests you also check the minimum system requirements for your software, as they may be greater than the above. USB hubs are not supported. WORLDE suggests that you connect directly to one of your computer's built in USB ports.

# **3.2.2 Using The Orca mini 25 With Your Software**

When installed, the Orca mini 25 appears as a simple MIDI device with one input port and one output port. You should select the listed USB MIDI Controller input port as the MIDI input device in your software. Once this is set, your software should be able to receive notes and controller data from the Orca mini 25.

The port name is defined as WORLDE when connecting to USB port.

It will appear as WORLDE in the Device Manager.

# **3.3 Connecting to a Computer**

Orca mini 25 is bus-powered, so it turns on as soon as you connect it to your computer with a USB cable.

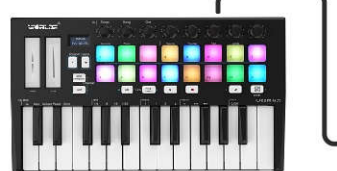

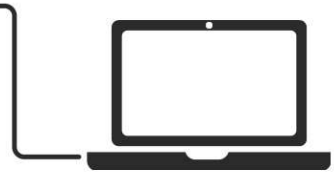

# **3.4 Connecting to Mobile Devices**

# **3.4.1 iOS**

To operate your Orca mini 25 with an iOS device, use Apple's Lightning to USB 3 Camera Adapter with a separate 2.4A Lightning charger.

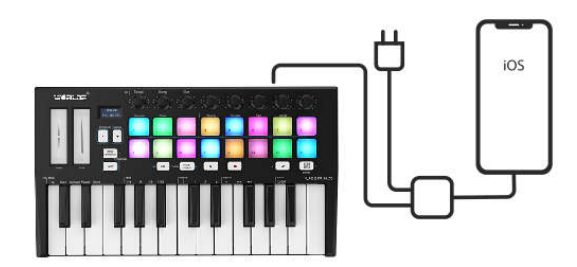

# **3.4.2 Android**

To operate the Orca mini 25 with an Android device we'd like to recommend a USB OTG to USB adapter.

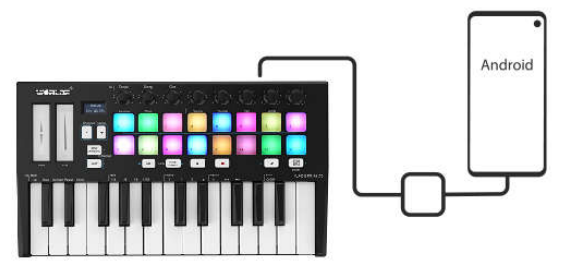

# **3.5 Using as a Standalone MIDI Controller**

The 3.5mm TRS MIDI Out port can be used to connect the Orca mini 25 to a hardware sequencer, an external synthesizer or sound module. 3.5mm TRS MIDI Out to MIDI DIN adaptor is included.

If you want to use the 3.5mm TRS MIDI output on the Orca mini 25 without a computer, you can power the unit with a standard USB power supply (5V DC, minimum 500mA).

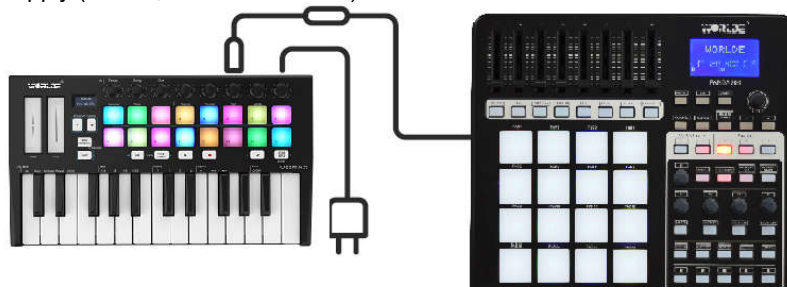

# **4. Parts and Their Functions**

#### **4.1 Keyboard**

When you play the keyboard, MIDI note messages are sent. These messages are read by your computer software or external MIDI gear and used to generate sound accordingly. The sound played by the keyboard is from your computer software or external MIDI gear. With the MENU and +/- button it's possible to adjust the keyboard velocity curve, octave, transpose, channel, program change etc. More details can be found in section 5.

# **4.2 Trigger pads**

The 16 RGB Pads can transmit MIDI note messages. With the MENU and +/- button it's possible to adjust the pad velocity curve, midi note number, RGB color of the pad backlight etc. More details can be found in section 5.

#### **4.3 Knobs**

The 8 knobs can transmit control change messages. It can be assigned to control any editable parameter on the selected device. More details can be found in section 5.

# **4.4 Pitch and Modulation touch strips**

Pitch bend and modulation are activated by pressing the touch strips. If you touch the Pitch bend strip at its center and move your finger forward or backward it will alter the pitch of the played sound.

Similarly, moving your finger along the Modulation strip alters the modulation amount of the played sound.

#### **4.5 OLED Display**

OLED display is for immediate parameter setting.

#### **4.6 +/-button**

Press +/- buttons to input the value for the selected controller, it's used with the MENU button.Holding either of these two buttons will access the immediate parameter selection. Initial setting is for Octave adjustment.

### **4.7 MENU button**

Press MENU button to select the following functions of Orca mini 25:Octave, Velocity curve, Pad velocity, Store all parameters, Recall all parameters, MIDI channel, Program change, Control assign, Transpose, Pad color R, Pad color G, Pad color B, Reset all, CC NUM/Pad note Controller value.

#### **4.8 SHIFT button**

Press Shift and other buttons at the same time to access secondary functions.

Shift is used to select the pads which are great for triggering clips in Ableton Live's Session View and playing drums. Holding Shift button

lights up the top row of pads. You can then switch between the 2 pad modes: **Session:** For triggering clips and navigating Live's Session View.

**Drum**: For playing drums with the velocity-sensitive pads.

#### **4.9 Arp button**

Press the Arp button to activate the Arpeggiator of the Orca mini 25.

#### **4.10 Fixed Chord button**

While holding the Fixed Chord button, press and release the keys that you wish to be part of the stored 'fixed' chord. It only works when connected with Ableton Live.

# **4.11** ▶ **Playback button**

This button controls your DAW's playback.

## **4.12 ● Record button**

The Record button starts the recording process in your DAW.

# **4.13 > Scene Launch button**

Pressing the Scene Launch button (>) launches scenes in Ableton Live. This means that all of the clips in a row can start together. It only works when connected with Ableton Live.

# **4.14 Stop/solo/mute/Enter button**

Stop/solo/mute: Press this button to switch the functionality of the bottom 8 pads. It only works when connected with Ableton Live. Enter: Use ENTER button to confirm the data in general MIDI control mode. Holding the "Enter" button for 2 seconds to exit the edit mode and return to parameter display mode.Then if you rotate the knobs or trigger the pads the OLED will display the current parameters of these pads or knobs.

#### **4.15 Full sized USB connector**

Connect the WORLDE Orca mini 25 to your computer with a USB cable via this port.

#### **4.16 Sustain Pedal Jack**

The footswitch jack functions as sustain pedal interface.

Note: the default setting for footswitch jack is open meaning that pressing the pedal will function as sustain. If it's without sustain function when pressed, it means that the pedal polarity is opposite, so it needs to adjust the polarity by moving the pedal polarity switch to the other end.

#### **4.17 3.5mm TRS MIDI Out port**

The 3.5mm TRS MIDI Out port can be used to connect the Orca mini 25 to a hardware sequencer, an external synthesizer or sound module. 3.5mm TRS MIDI Out to MIDI DIN adaptor is included.

# **5. Basic MIDI Control From Your Orca mini 25**

#### **5.1 MIDI Control Messages**

There are 135 MIDI controller messages that are used for controlling the MIDI-adjustable parameters in your software or on your external MIDI gear (0 to127 is the standard MIDI control parameter, 128 to 134 is the special MIDI control parameter). Examples of these controllable parameters include volume, pan, expression, reverb, chorus and portamento.

The 8 assignable knobs and 16 assignable pads on your Orca mini 25 keyboard is able to send any of the 128 standard MIDI controller messages to control such parameters. Please note that in order for these effects to work, the MIDI device you are sending to must be able to receive these messages. A full list of these control messages is given in Appendix A.

For example, you may want to set the Knob1 to control the channel volume. This is done by assigning controller 7 to the Knob1 (first on the left). Examples of other popular effects are listed in the table below. (Please consult Appendix A for the full list.)

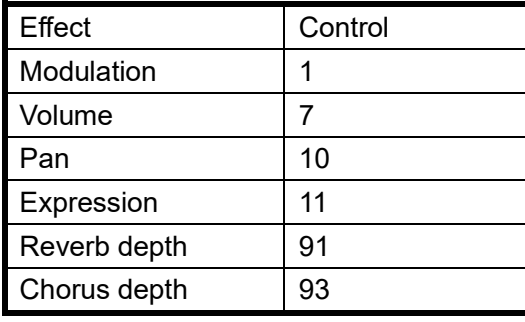

There are many different types of virtual instruments available and most of these respond to MIDI controller messages, allowing you to control a variety of parameters from your Orca mini 25 keyboard. Please review the manual that came with your software or external gear to see what these controller numbers are.

#### **5.2 Programming the Controls on Your Orca mini 25**

When programming a physical controller on your Orca mini 25, the controller that was last used will be the first one selected for programming. To select a different physical controller for programming, the method is: Press the MENU button repeatedly until the OLED dispays "Control assign CC NUMB/Pad note", then move the physical controller you wish to program. When control assignment mode works, the OLED displays the following:

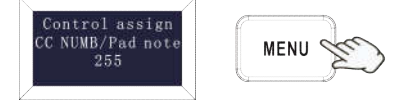

### **5.3 Control assignment**

In control assignment mode the 8 assignable knobs and 16 assignable pads can be programmed to any MIDI controller messages that are used for controlling the MIDI-adjustable parameters in your software or on your external MIDI gear.

To select a different physical controller for programming, the method is: Press the MENU button repeatedly until the OLED dispays "Control assign CC NUMB/Pad note", then move the physical controller you wish to program. Input the desired controller value with +/ button and confirm the value with "Enter" button. Holding the "Enter" button for 2 seconds to exit the edit mode.The OLED displays the following for control assignment:

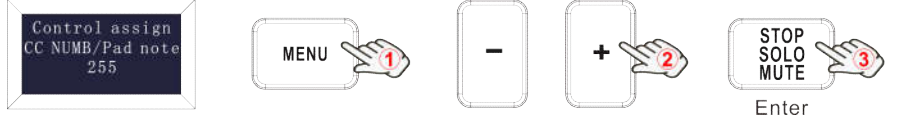

#### **5.4 Assignable Knobs**

There're 8 sliders that can be assigned as controller No. independently. Press the MENU button repeatedly until the OLED dispays "CC NUMB/Pad note", then rotate the knobs you wish to program. Input the desired controller value with +/- button and confirm the value with "Enter" button. For example, you may want to set the Knob1 to control the channel volume. This is done by assigning controller 7 to the Knob1 (first on the left). The operation steps is shown as below and the OLED displays the following:

(1) Press the MENU button repeatedly until the OLED dispays "Control assign CC NUMB/Pad note".

(2) Rotate R1 knob (first on the left).

(3) Press "+" or "-" button until the OLED displays "007". The numbers are the controllers.

(4) Press the "Enter" button to confirm and the OLED will display "Done". Holding the "Enter" button for 2 seconds to exit the edit mode and return to parameter display mode.Then if you rotate the knobs or trigger the pads the OLED will display the current parameters of these pads or knobs.

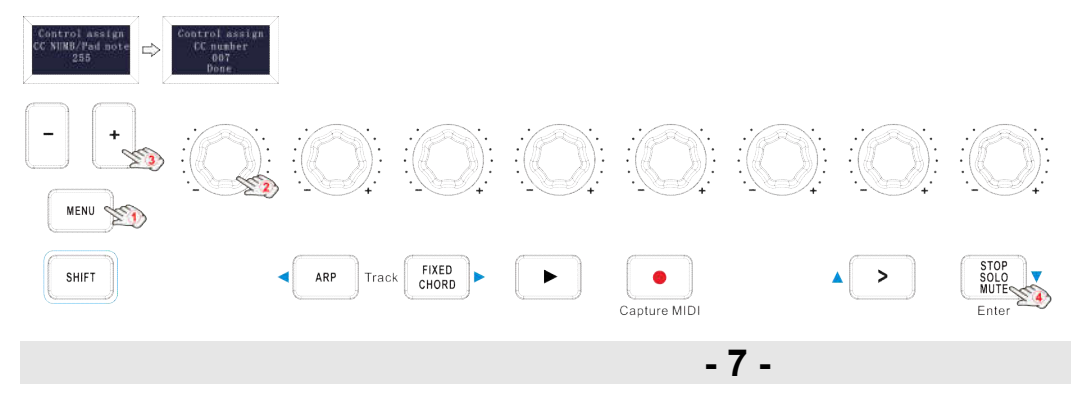

# **5.5 Assignable Pads**

# **5.5.1 Pad Note Setting**

There're 16 pads that can be assigned to transmit MIDI note messages (drums, stabs, bass notes, whatever). Press the MENU button repeatedly until the OLED dispays "CC NUMB/Pad note", then trigger the pads you wish to program. Input the desired MIDI note messages with +/- button and confirm the value with "Enter" button. Holding the "Enter" button for 2 seconds to exit the edit mode and return to parameter display mode.Then if you rotate the knobs or trigger the pads the OLED will display the current parameters of these pads or knobs.For example, you may want to set the Pad1 to transmit note message 34. This is done by assigning controller 34 to the Pad1. The operation steps is shown as below and the OLED displays the following:

(1) Press the MENU button repeatedly until the OLED dispays "Control assign CC NUMB/Pad note".

(2) Trigger the Pad1.

(3) Press "+" or "-" button until the OLED displays "34".

(4) Press the "Enter" button to confirm and the OLED will display "Done". Holding the "Enter" button for 2 seconds to exit the edit mode and return to parameter display mode.Then if you rotate the knobs or trigger the pads the OLED will display the current parameters of these pads or knobs.

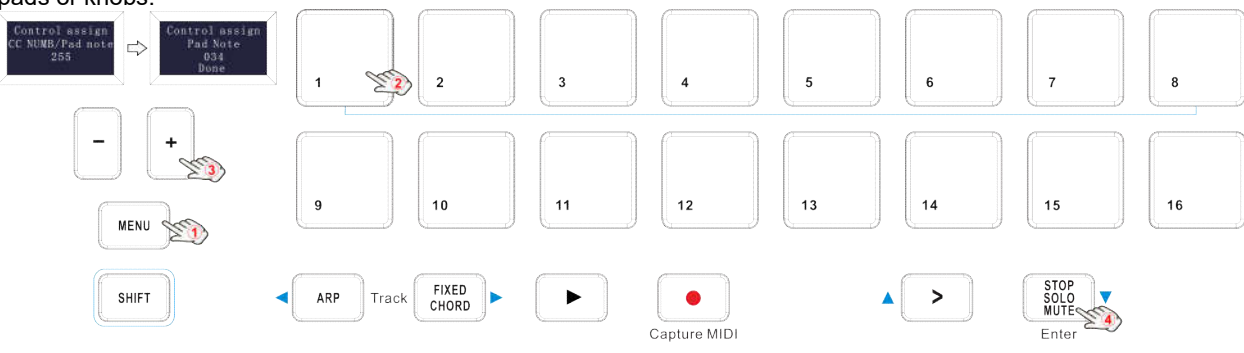

# **5.6 Advanced Settings**

# **5.6.1 Keyboard Velocity Curve**

Every time you press a key, a MIDI note message is sent with a velocity value between 0 and the maximum; this value specifies how hard you pressed the key. Since different people have different playing styles, your Orca mini 25 offers 3 different velocity curves and 1 one constant velocity as shown below. The default is the first one. You should experiment with the different velocity curves to seek the curve that best suits your playing style.

# **Keyboard Velocity Curves**

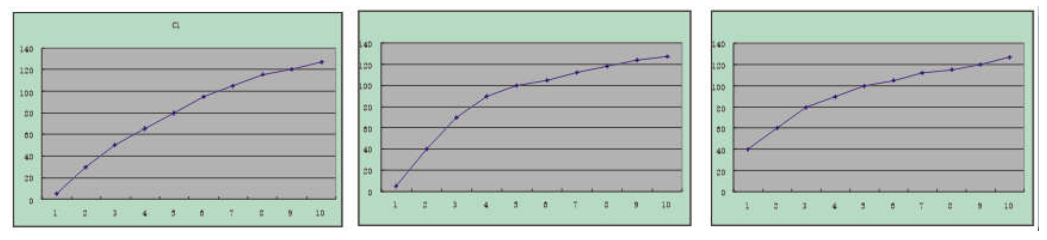

# **To change the keyboard velocity curve:**

Press the MENU button repeatedly until the OLED dispays "Velocity curve" to start the function of selecting keyboard velocity curve. When this function is valid, the OLED displays the "Velocity curve" and the Number of current velocity curve. It can be adjusted by +/- button and confirmed by Enter button. The initial value is 1, adjusting scale is  $1~1$ . The operation steps is shown as below and the OLED displays the following:

(1) Press the MENU button repeatedly until the OLED dispays "Velocity curve".

(2) Press "+" or "-" button to adjust the keyboard velocity curve, the OLED will display the current selected velocity curve.

(3) Press the "Enter" button to confirm and the OLED will display "Done". Holding the "Enter" button for 2 seconds to exit the edit mode and return to parameter display mode.Then if you rotate the knobs or trigger the pads the OLED will display the current parameters of these pads or knobs.

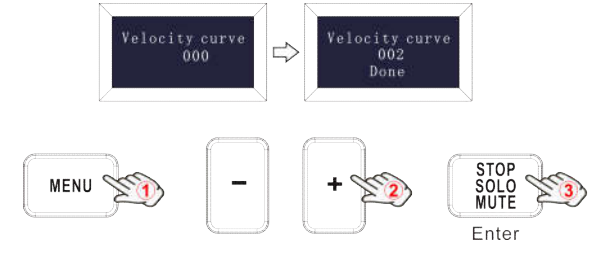

# **5.6.2 Pad Velocity**

The Pad Curve setting is used to set the response curve of all 16 pads. It is not possible to set the response curve of the pads independently.

Your Orca mini 25 offers 3 different pad velocity curves and 1 one constant velocity as shown below. The 3<sup>rd</sup> one is the constant velocity with the value 127.

# **Pad Velocity Curves**

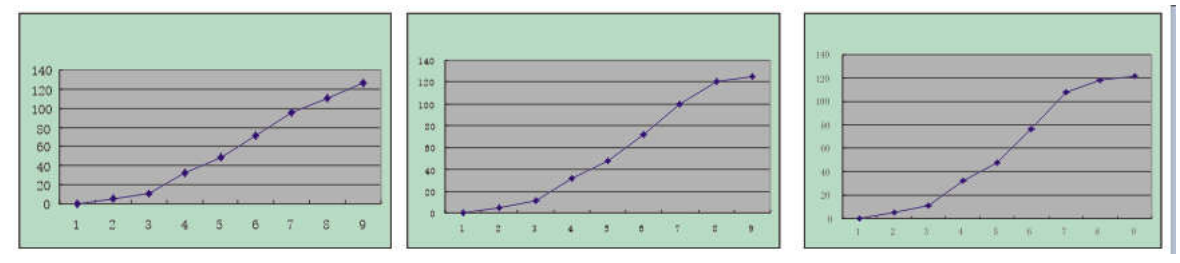

# **To change the pad velocity curve:**

Press the MENU button repeatedly until the OLED dispays "Pad curve" to start the function of selecting pad velocity curve. When this function is valid, the OLED displays the "Pad velocity" and the Number of current pad velocity curve. It can be adjusted by +/- button and confirmed by Enter button. The initial value is 1, adjusting scale is  $1~1$ . The operation steps is shown as below and the OLED displays the following:

(1) Press the MENU button repeatedly until the OLED dispays "Pad Velocity".

(2) Press "+" or "-" button to adjust the pad velocity curve, the OLED will display the current selected velocity curve.

(3) Press the "Enter" button to confirm and the OLED will display "Done". Holding the "Enter" button for 2 seconds to exit the edit mode and return to parameter display mode.Then if you rotate the knobs or trigger the pads the OLED will display the current parameters of these pads or knobs.

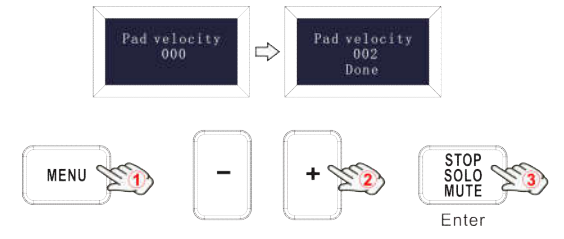

#### **5.6.3 OCTAVE+/ OCTAVE-**

Press the MENU button repeatedly until the OLED dispays "Octave" to start the function of Octave. This function allows the keyboard to change the Pitch up/down by octave. When this function is valid, the OLED displays the "Octave" and the value of current transposition. It can be adjusted by +/- button. The initial value is 0, adjusting scale is -4 $\sim$ 4. The operation steps is shown as below and the OLED displays the following:

(1) Press the MENU button repeatedly until the OLED dispays "Octave".

(2) Press "+" or "- " button to adjust the keyboard octave, the OLED will display the current octave. Holding the "Enter" button for 2 seconds to exit the edit mode and return to parameter display mode.Then if you rotate the knobs or trigger the pads the OLED will display the current parameters of these pads or knobs.

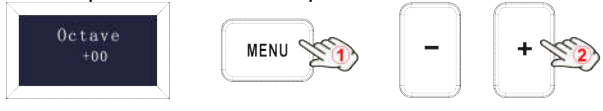

#### **5.6.4 Transpose**

Press the MENU button repeatedly until the OLED dispays "Transpose" to start the function of Transpose. This function allows the keyboard to change the Pitch up/down by semi-tone. When this function is valid, the OLED displays the "Transpose" and the value of current transpose. It can be adjusted by  $+/-$  button. The initial value is 0, adjusting scale is  $-12~12$ . The operation steps is shown as below and the OLED displays the following:

(1) Press the MENU button repeatedly until the OLED dispays "Transpose".

(2) Press "+" or "-" button to adjust the keyboard transpose, the OLED will display the current transpose. Holding the "Enter" button for 2 seconds to exit the edit mode and return to parameter display mode.Then if you rotate the knobs or trigger the pads the OLED will display the current parameters of these pads or knobs.

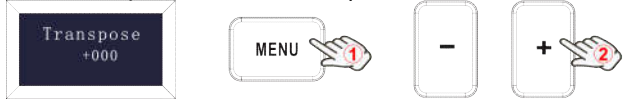

#### **5.6.5 Program change**

Press the MENU button repeatedly until the OLED dispays "Program change" to start the function of Program change. Program change is for adjusting the voice of current channel. When this function is valid, the OLED displays the "Program change" and the current voice number. It can be adjusted by  $+/-$  button and confirmed by Enter button. The initial value is 1, adjusting scale is  $1~128$ . The operation steps is shown as below and the OLED displays the following:

(1) Press the MENU button repeatedly until the OLED dispays "Program change".

(2) Press "+" or "-" button to adjust the keyboard program, the OLED will display the current keyboard program.

(3) Press the "Enter" button to confirm and the OLED will display "Done". Holding the "Enter" button for 2 seconds to exit the edit mode and return to parameter display mode.Then if you rotate the knobs or trigger the pads the OLED will display the current parameters of these pads or knobs.

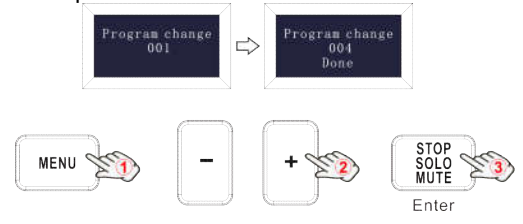

#### **5.6.6 MIDI channel**

Press the MENU button repeatedly until the OLED dispays "MIDI channel" to start the function of Channel selection. Channel selection is for adjusting the Current MIDI channel. When this function is valid, the OLED displays the "MIDI channel" and the current channel number. It can be adjusted by  $+/-$  button and confirmed by Enter button. The initial value is 1, adjusting scale is  $1~1$  16. The operation steps is shown as below and the OLED displays the following:

(1) Press the MENU button repeatedly until the OLED dispays "MIDI channel".

(2) Press "+" or "-" button to adjust the keyboard MIDI channel, the OLED will display the current MIDI channel.

(3) Press the "Enter" button to confirm and the OLED will display "Done". Holding the "Enter" button for 2 seconds to exit the edit mode and return to parameter display mode.Then if you rotate the knobs or trigger the pads the OLED will display the current parameters of these pads or knobs.

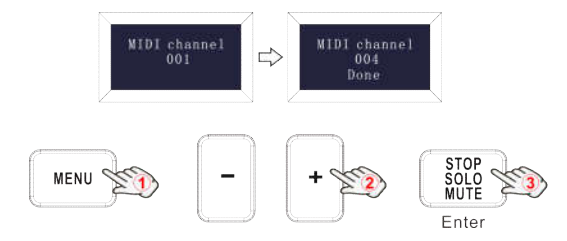

#### **5.6.7 Select the Backlit RGB Color of 16 Pads**

Press the MENU button repeatedly until the OLED dispays "Pad color R/G/B" to start the function of selecting the Backlit RGB Color of 16 Pads. When this function is valid, the OLED displays the "Pad color R/G/B" and the current RGB color number. R is for red, G is for green and B is for blue. It can be adjusted by  $+/-$  button and confirmed by Enter button. The initial value is 127, adjusting scale is  $0~255$ . For example, you may want to set the Pad1 with RED color for the RGB backlight. This is done by setting the Pad color R to 127, Pad color G to 0 and Pad color B to 0 to the Pad1. The operation steps is shown as below and the OLED displays the following: (1) Trigger the Pad1.

(2) Press the MENU button repeatedly until the OLED dispays "Pad color R".

(3) Press "+" or "-" button until the OLED displays 127.

(4) Press the "Enter" button to confirm and the OLED will display "Done". (5) Press the MENU button repeatedly until the OLED dispays "Pad color G".

(6) Press "+" or "-" button until the OLED displays 0.

(7) Press the "Enter" button to confirm and the OLED will display "Done".

(8) Press the MENU button repeatedly until the OLED dispays "Pad color B".

(9) Press "+" or "-" button until the OLED displays 0.

(10) Press the "Enter" button to confirm and the OLED will display "Done". Holding the "Enter" button for 2 seconds to exit the edit mode and return to parameter display mode.Then if you rotate the knobs or trigger the pads the OLED will display the current parameters of these pads or knobs.

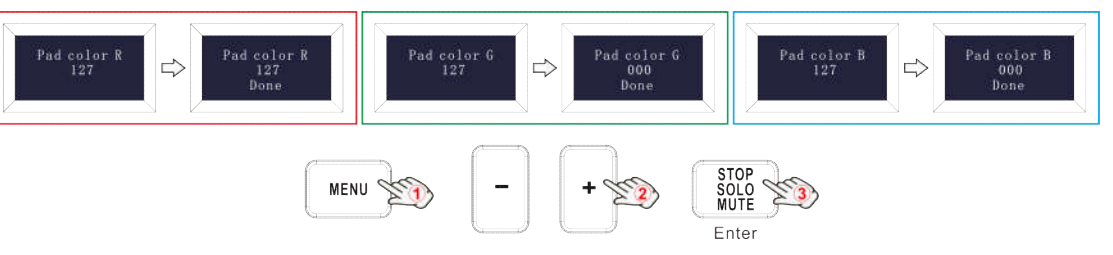

### **Reference RGB No. for some colors:**

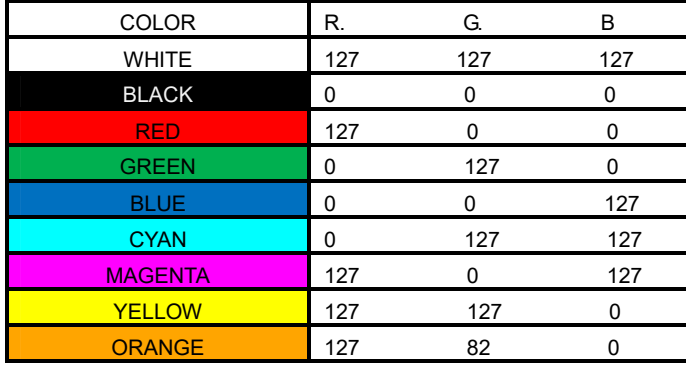

# **5.7 Other controls**

#### **5.7.1 Store all parameters**

Press the MENU button repeatedly until the OLED dispays "Store all parameters" to start the function of storing parameters. It stores 3 groups setup value. When this function is valid, the OLED displays the "Store all parameter" and the current strorage group number. It can be adjusted by +/- button and confirmed by Enter button. The initial value is 1, adjusting scale is 1~3. The operation steps is shown as below and the OLED displays the following:

(1) Press the MENU button repeatedly until the OLED dispays "Store all parameter".

(2) Press "+" or "-" button to adjust the memory area and the OLED will display the current memory area.

(3) Press the "Enter" button to confirm and the OLED will display "Done". Holding the "Enter" button for 2 seconds to exit the edit mode and return to parameter display mode.Then if you rotate the knobs or trigger the pads the OLED will display the current parameters of these pads or knobs.

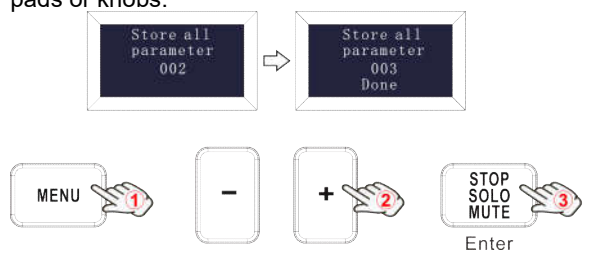

#### **5.7.2 Recall all parameters**

Press the MENU button repeatedly until the OLED dispays "Recall all parameter" to start the function of recalling all parameters. When this function is valid, the OLED displays the "Recall all parameter" and the current strorage group number. It can be adjusted by +/- button and confirmed by Enter button. The initial value is 1, adjusting scale is  $1~3$ . The operation steps is shown as below and the OLED displays the following:

(1) Press the MENU button repeatedly until the OLED dispays "Recall all parameter".

(2) Press "+" or "-" button to select the memory area and the OLED will display the current memory area.

(3) Press the "Enter" button to confirm and the OLED will display "Done". Holding the "Enter" button for 2 seconds to exit the edit mode and return to parameter display mode.Then if you rotate the knobs or trigger the pads the OLED will display the current parameters of these

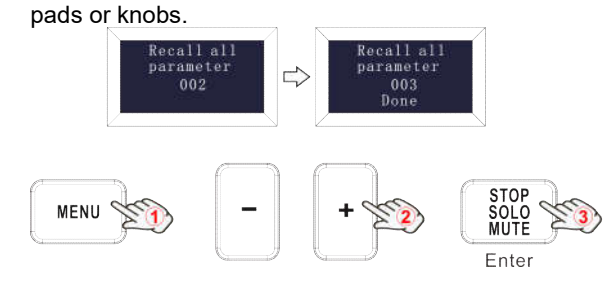

# **5.7.3 RESET**

Press the MENU button repeatedly until the OLED dispays "Reset all" to reset the system restoring to factory setting, sending system initial setting info at the same time. When this function is valid, the OLED displays the "Reset all". It can be confirmed by Enter button. The OLED displays the following:

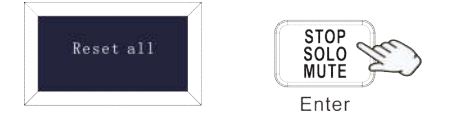

# **5.7.4 MMC(MIDI MACHINE CONTROL)**

There are 2 buttons used for MMC- [>>], [O]. It is common to set the 2 buttons as Sequencer remote control buttons, it needs to be working with sequencer software.

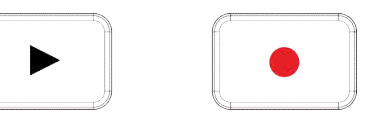

# **6. Using The Orca mini 25 With Your DAW**

# **6.1 Using your Orca mini 25 with Ableton Live**

With Ableton Live installed, get your Orca mini 25 connected to Mac or PC 's USB port with USB cable and it will be automatically detected and enter Session mode. If you press the Shift button on your Orca mini 25 the pads will be lighting as shown in the picture below. The first 2 pads of the top row are used to select pad behavior and the next 4 labled pads to the right are for selecting knob behaviour.

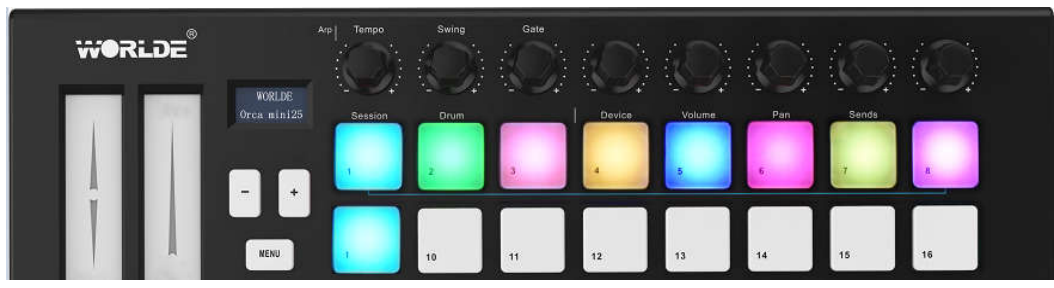

If your Orca mini 25 is not automatically detected in Ableton Live, you'll need to configure Live's Control Surface Preferences. This could be done in the 'Link/MIDI' Preferences menu in Ableton Live:

'Link/MIDI' Preferences:

Windows: Options>Preferences>Link/MIDI

Mac: Live>Preferences>Link/MIDI

You need to make settings in the Link/MIDI tab as steps shown below. First, select the Orca mini 25(Launchkey Mini [MK3]) from the Control Surface menu. Second, select WORLDE or WORLDE2(Windows) for Input and Output settings. Finally, match the Track, Sync and Remote settings.

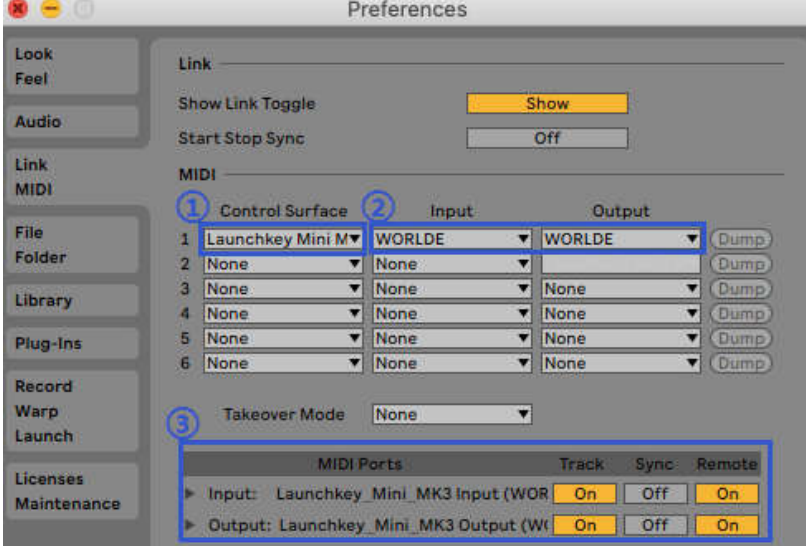

#### **6.1.1 Session Mode**

Hold the Shift button and press the Session pad(the top left pad) to enter session mode on your Orca mini 25.

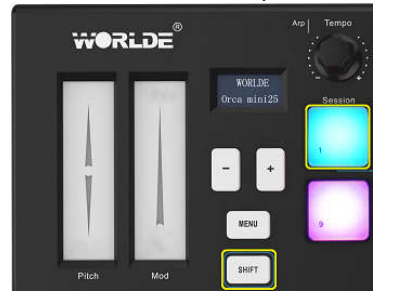

Session mode is used to control Ableton Live's Session view. Session View is a grid that consists of clips, tracks and scenes.

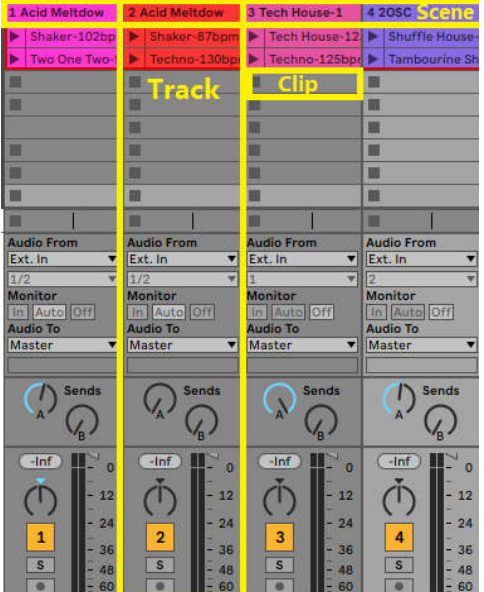

Orca mini 25's Session mode provides an 8x2 view of the clips in your Session View. Example of Orca mini 25's pads in Session mode:

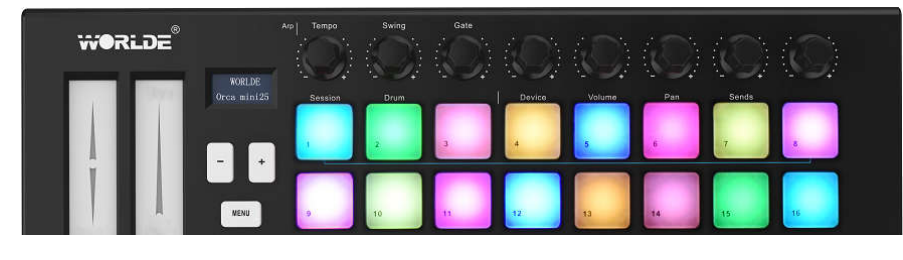

Clips are typically loops that contain MIDI notes or audio.

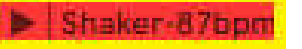

Tracks represent virtual instruments or audio tracks. MIDI clips placed on instrument tracks will play back on the instrument that is assigned to that track.

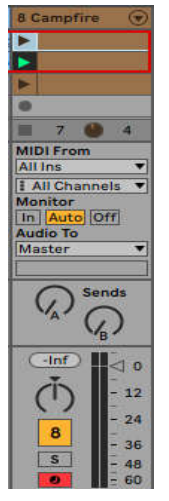

Scenes are rows of clips. Launching a scene will launch all clips in that row. This means that you can arrange clips into horizontal groups (across tracks) to form a song structure, launching scene after scene to progress through a song. Tabla-130bpm | F | Tabla and Dolal | F Slow Hop-80bp

In Session mode, the pads represent the grid of clips found inside the coloured rectangle in Ableton Live's Session View. The image below shows such a rectangle (red) extending from the left-most track to the Master track:

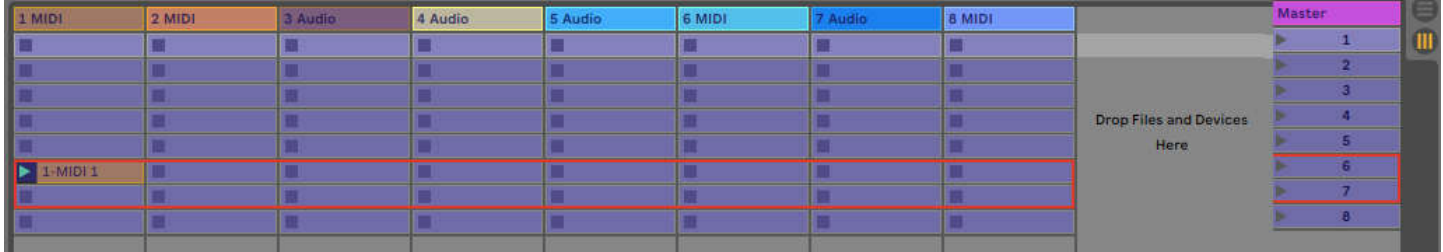

Any changes you make to clip position or colour within Ableton Live will be represented in the Session mode of Orca mini 25. Unlit (dark) pads indicate empty clip slots.

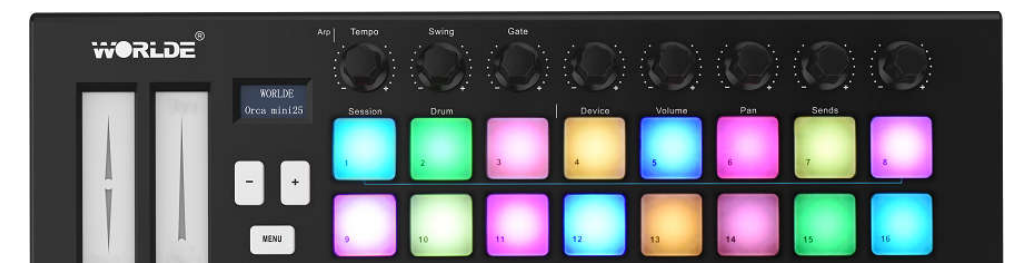

# **HANGZHOU BLUE WHALE MUSIC TECHNOLOGY CO.,LTD HANGZHOU WORLDE MUSIC ELECTRONIC CO., LTD**

### **WEBSITE: WWW.WORLDE.COM.CN EMAIL:SALES@WORLDE.COM.CN TEL:86 571 88730848**

You can navigate around Session View by holding Shift and pressing the 4 buttons with arrows as their secondary functions: >, Stop Solo Mute, Arp, and Fixed Chord.

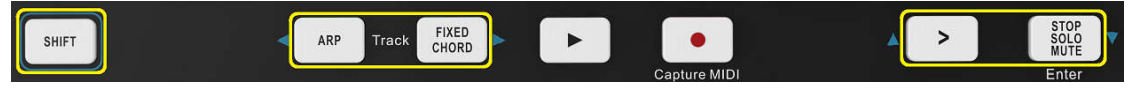

More specifically, you can move the currently selected grid of clips (inside Ableton Live's coloured rectangle) up or down by holding Shift and pressing the following buttons:

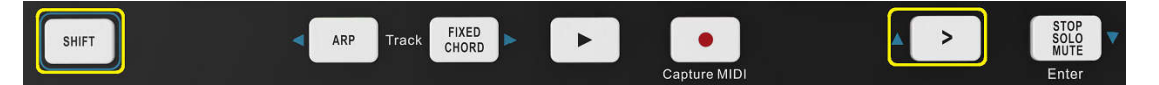

Shift + Scene Launch (>) – This moves the grid of clips up one row.

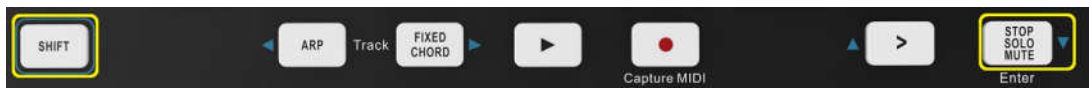

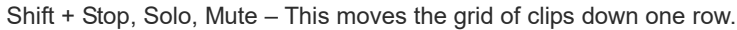

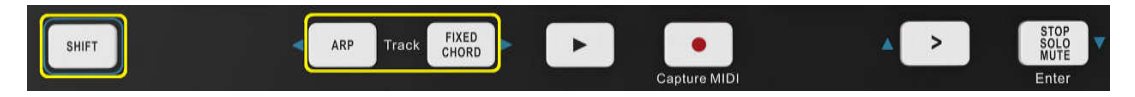

Holding Shift and pressing Arp (left) or Fixed Chord (right) will select the adjacent left or right track. This will automatically arm the track so it is ready to receive MIDI. Release Arp or Fixed Chord button first before SHIFT button released.

#### **6.1.2 Launching Clips**

Pressing pads will launch clips in the corresponding location in your Session View. Pads will pulse white to indicate that a clip is playing. Pressing the pad again will relaunch the clip, and pressing an empty pad will stop playback on that track.

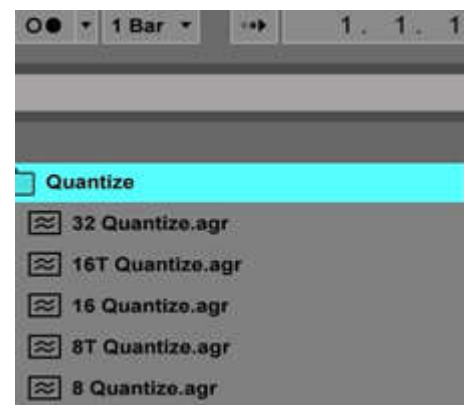

How fast clips stop or relaunch is set by Ableton Live's Global Quantisation chooser, located at the top of the Live screen. By default, this is set to 1 bar, but can go as fast as 1/32 notes, or as slow as 8 bars. It can also be set to 'None' so clips react immediately.

#### **6.1.3 Launching Scenes**

Pressing the Scene Launch button (>) launches scenes in Ableton Live. This means that all of the clips in a row can start together.

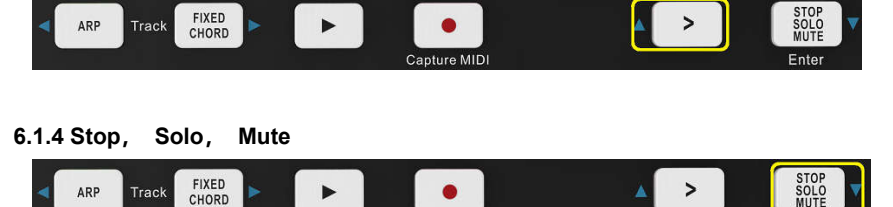

While in Session mode, it is possible to switch the functionality of the bottom 8 pads so that they no longer launch clips. This is done with the Stop, Solo, Mute button.

The Stop, Solo, Mute button toggles between four different states which affect tracks in the following ways:

Stop (Purple) – In this state, pressing pads will stop any clip on the corresponding track. The purple pads will be in blue if tracks are not playing.

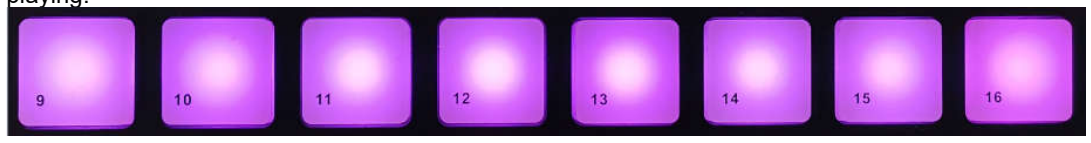

Solo (Yellow green) - In this state, pressing the pads will solo the corresponding tracks, meaning only tracks with Solo on will be heard. The pads will be in yellow green if tracks are not soloed (ie they are silent) and if soloed they will be in purple.

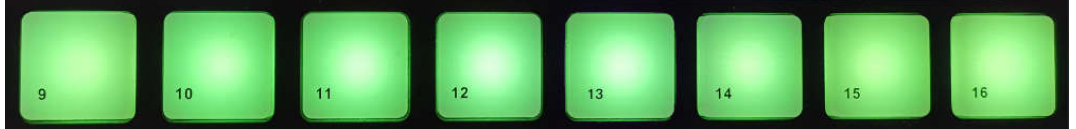

Mute (Light pink) –In this state, pressing pads will mute the corresponding tracks.

The pads will be in yellow green for muted tracks, leaving pads for unmuted tracks at their original light pink colour.

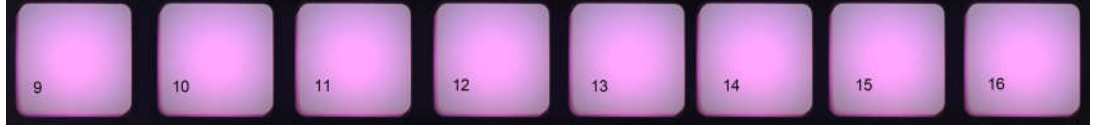

Clips (White) – the fourth press (after toggling through Stop, Solo and Mute) changes the function of bottom pads back to the default Session mode, where the bottom row of pads will represent clips again . The clips that are playing will be in white color and flickering.

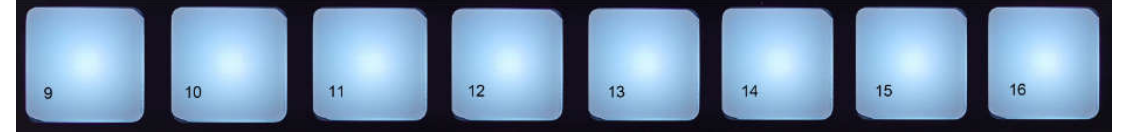

#### **6.1.5 Record / Capture MIDI**

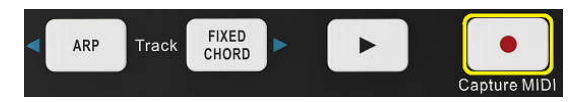

Pressing this button triggers Session Record. This will allow you to record what you're playing to new clips as well as overdub existing ones.

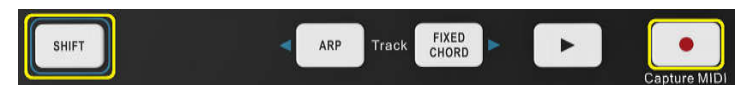

Holding Shift and pressing Record triggers the Capture MIDI function. This allows you to retrospectively capture any recently played MIDI notes in the record-armed track. This means that if you are not recording, but you play something that sounds great, you can use Capture MIDI to send it straight into a clip.

#### **6.1.6 Playing and Recording Drums**

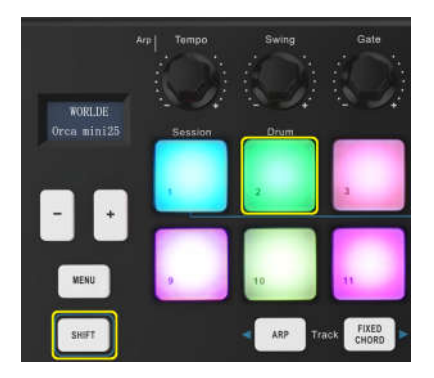

Drum mode transforms the Orca mini 25's pads into velocity-sensitive drum pads. Hold Shift and press the Drum pad (2nd from the top left) to enter this mode.

If a Drum Rack (an Ableton MIDI instrument) is loaded onto the selected Live track, and the Orca mini 25 is in Drum mode, the pads light up the colour of the track.

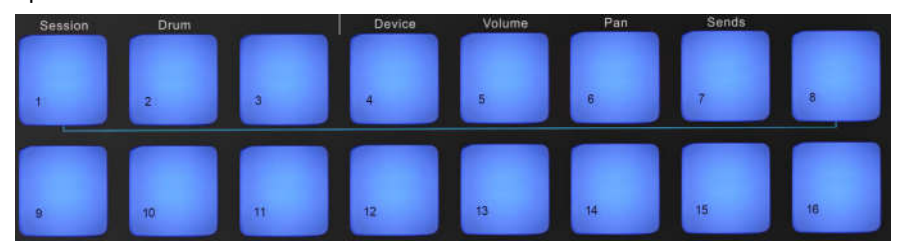

Hold Shift and press either the > or Stop, Solo, Mute buttons to scroll up/down a Drum Rack's bank of 128 pads.

When using Ableton's Drum Racks, Drum mode will – apart from triggering sounds – select the associated Drum Rack pad within a Drum Rack. This means that on release, the last played Drum Rack pad becomes grey and Ableton Live shows the selected Drum Rack

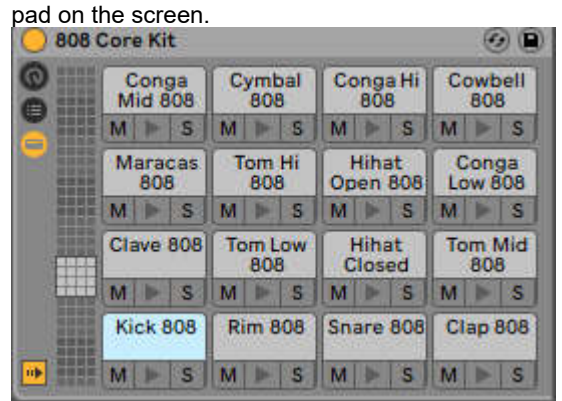

#### **6.1.7 Using Ableton Live Devices**

Device mode allows you to control the selected 'device' (Ableton or 3rd-party Instruments and Effects) on a Live track. Hold the Shift button and press the Device pad (4th from top left) to use this mode.

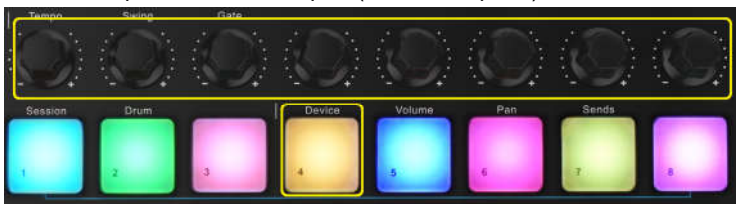

In this mode, knobs control the first 8 parameters of the selected device. This is especially useful for controlling Live's 8 'macro' knobs, available on Instrument and Effect Racks.

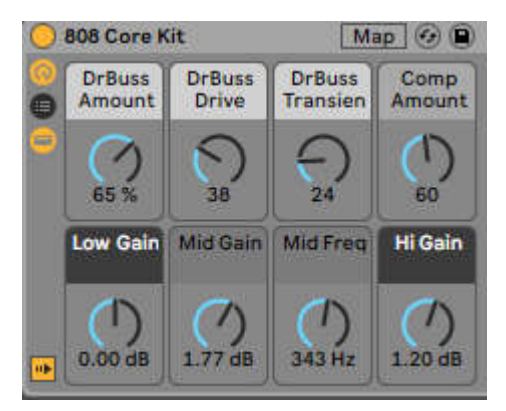

The above picture shows an Impulse preset called 'Percussion 1'. Here, the Orca mini 25 knobs control sample volumes, sample start and 'stretch', as well as delay and reverb amounts.

**6.1.8 Using Ableton Live's Mixer**

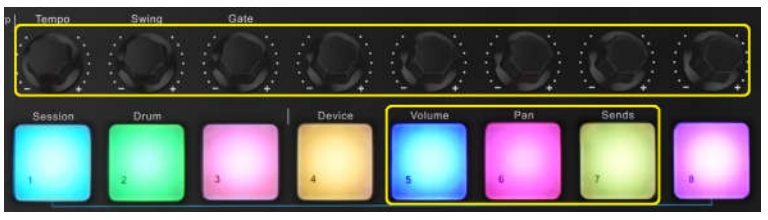

The Orca mini 25 8 knobs give you hands-on control of Live's mixer. Hold Shift, then press either the Volume, Pan or Sends pads to control those respective parameters with the knobs.

**Volume** - This mode allows for volume control over the 8 selected tracks currently inside Live's coloured rectangle. Holding the Shift button and pressing the Volume pad (the 4th from the top right) selects this mode.

**Pan** - This mode allows you to pan the 8 selected tracks currently inside Live's coloured rectangle. Holding the Shift button and pressing the Pan pad (the 3rd from the top right) selects this mode.

**Sends** - This mode allows you to control the send levels of tracks in Ableton Live. Hold Shift and press the Sends pad (2nd from the top right) to enter this mode.

When in Sends mode two blue pads on the bottom row will switch between Send A or Send B. The left blue pad chooses Send A, and the right blue pad selects Send B.

Sending audio to return tracks is a great way to use fewer audio effects. For example, instead of putting the same reverb on many tracks, you can put one reverb on a return track and send multiple tracks to it.

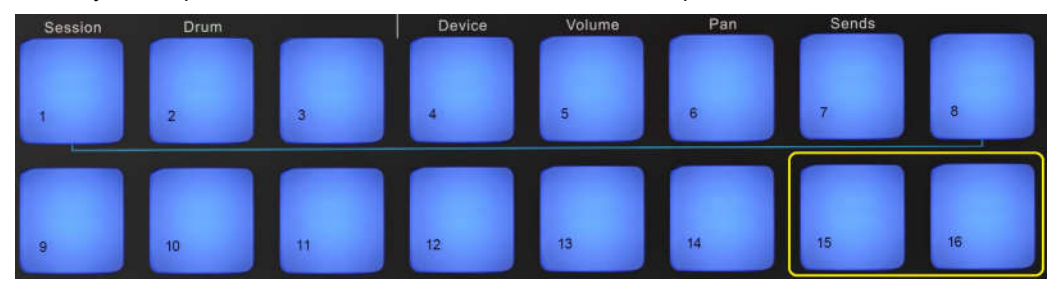

#### **6.1.9 Arp**

Pressing the Arp button on Orca mini 25 enables the Arpeggiator. After engaging Arp the Orca mini 25 takes your chords and creates an arpeggio – ie it plays each note of the chord one after another. The Arpeggiator will run as long as keys are held, at the rhythmic value specified by the Arp Rate.

Orca mini 25's Arp is a great way to come up with interesting melodies and progressions with ease.

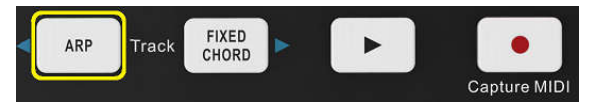

#### **Arpeggiator Rotary Knobs**

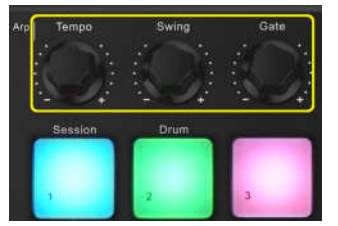

When you hold the Arp button the rotary knobs can transform your arpeggios.

**Tempo** – This knob speeds up or slows down your arpeggio relative to the Arp Rate.

**Swing** – This knob sets the amount that every other note is delayed, resulting in a swung rhythm. To change the Arpeggiator's Swing, press and hold the Arp button, and then turn the knob labelled Swing. By default (centre position), swing will be set to 50% (meaning no swing), with extremes of 80% (very swung) and 20% (negative swing). Negative swing means every other note is rushed, instead of delayed.

**Gate** – Adjusting this knob will create longer or shorter MIDI notes, resulting in either a more 'staccato' arpeggio, or a more fluid, 'legato' one. This knob goes from 1% to 200% of the space between notes. For notes that have swing applied, both notes retain the same gate length.

**Arp Modes**

**WEBSITE: WWW.WORLDE.COM.CN EMAIL:SALES@WORLDE.COM.CN TEL:86 571 88730848**

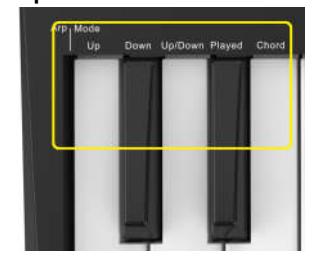

After turning on Arp you'll be in 1 of 5 Arpeggiator Modes, each resulting in arpeggios of different note orders. To change the Arp Mode, press and hold the Arp button, and then press the key corresponding to your desired mode. After pressing a key, you can see the pad above reflect your changes (as per the previous section).

**Up** – Here notes are played in ascending order (ie rising in pitch). If notes are added, the number of notes in the sequence will grow but remain in ascending order. For example, you may start by holding down a first note - E3 - then quickly add two more notes - C3 and G3. The resulting arpeggio will be C3, E3 and G3.

**Down** – This Mode is similar to Up Mode, but notes play in descending order (eg G3, E3, C3).

**Up/Down** – This arpeggio Mode starts by playing notes in ascending order. Then, after reaching the highest note, the notes descend towards the lowest note, which plays once before the arpeggio rises again and stop before reaching the lowest note. This means that when the pattern repeats, the lowest note only plays once.

**Played** – Here notes are kept repeated in whatever order they were played.

**Chord** – All notes are played back on every rhythmic step (see Arp Rate). This makes playing fast chords very easy.

#### **Arp Rates**

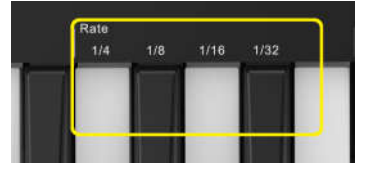

These options specify the speed of the arpeggiated notes. Since each note is played immediately after the end of the previous one, a shorter rate (eg 1/32) will play an arpeggio faster than longer one (eg 1/4).

Rate options are common musical note values: quarter (¼), eighth (1/8), sixteenth (1/16) and thirty-second (1/32) notes. To change the Arp Rate, press and hold the Arp button, and then press the key below 1/4, 1/8, 1/16, or 1/32.

#### **Arp Octaves**

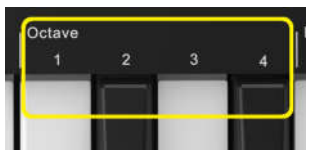

These 4 keys specify across how many octaves your arpeggio will repeat. To change, press and hold the Arp button, and then press the key below 1, 2, 3 or 4. Choosing an octave higher than 1 will repeat the arpeggio at higher octaves. For example, an arpeggio that was C3, E3, and G3 at 1 octave will become C3, E3, G3, C4, E4, and G4 when set to 2 octaves.

#### **Arp Rhythms**

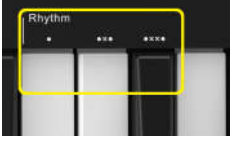

Arp Rhythms add musical rests (silent steps) to your arpeggio's pattern, allowing for greater variations in your arpeggios. Hold Arp then press one of the following, which will turn the pads blue.

**Dots** - These three options are rhythmic patterns.

**O** – The normal Arpeggiator setting, this places a note on every division of the selected Arp rate.

**OXO** (note - rest - note) – This rhythm adds a rest between every pair of notes.

**OXXO** (note - rest - rest - note) – This pattern adds two rests between every pair of notes.

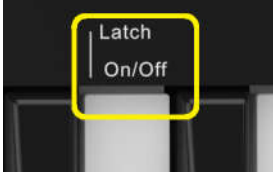

Latch lets you use the Arpeggiator without holding down keys. Any notes you press and release concurrently will form a new arpeggio pattern which the arpeggiator 'latches' onto. The arpeggiator then continues to play as if you never released the keys. When you press a new key, the previous arpeggio erases and a new one forms.

To turn on Latch, press and hold the Arp button, and then press the key below 'Latch'. The pad below Volume will change from light pink to pink when you enable Latch.

#### **Arp Pads**

The pads of the Orca mini 25 help to visually confirm the current Arp state. When the Arp button is held the pads will light up in different colours, indicating these Arp settings: red (Arp Modes), green (Arp Rates), blue (Arp Octaves), light blue (Arp Rhythms), and light pink/pink (Latch).

The top row of pads indicate the Arp groups: Arp Modes, Arp Rates, Arp Octaves, Arp Rhythms, and Latch (On/Off). The bottom row of pads indicate the different options within the selected group(from the top row).

#### **6.1.10 Fixed Chord**

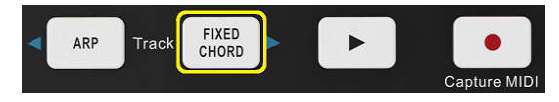

Fixed Chord lets you play a chord shape and then transpose it by pressing other keys.

Press and hold the Fixed Chord button to set a chord. Then, while still holding the button, press and release the keys that you wish to be part of your chord. The chord is now stored.

Keep in mind that the first note that you input into the chord is considered the 'root note' of the chord, even if you then add notes lower than the first one, like in the example below.

These steps illustrate how to use Fixed Chord:

Press and hold the Fixed Chord button.

Press and release C, then E, and finally G (a C Major chord). Orca mini 25 stores this as the 'fixed chord'.

Release the Fixed Chord button.

Major chords will now sound on whatever key you press. For example, you can now press F to hear an F Major chord (shown below), or Ab to hear an Ab Major chord, etc. Whenever you enter the Fixed Chord settings, the stored chord is erased and a new chord must be entered for Fixed Chord to work again.

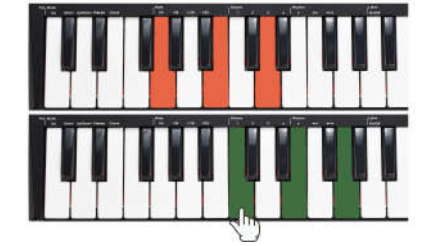

#### **6.2 Orca mini 25 Working with other Sequencer**

A MIDI sequencer will allow you to record, play back, store and edit MIDI data. Although hardware sequencers exist, we will focus on the more commonly used software sequencers in this manual. Examples of popular DAW are CubaseTM, LogicTM, Ableton Live TM and so on, although there are many different sequencing applications available for your computer. In order to use your Orca mini 25 with your sequencer, you need to set up the sequencer software so that your Orca mini 25 can be recognized as your DAW's MIDI input device. You need to choose a MIDI output device that is capable of making sound when MIDI data is sent to it. This may be a soundcard on your computer, a VST instrument or a sound module connected to a MIDI port which is in turn connected to your computer. Please consult your sequencer's user manual for more information on how this is done. In this manual, section 3.2.2 "Using The Orca mini 25 With Your software" details how your Orca mini 25 will appear in the device listing of your sequencer.

With your Orca mini 25 set up to communicate with the sequencer, data will go into the sequencer and will be routed to a virtual synthesizer within the sequencer software or sent to an external sound module via a MIDI output port. The virtual synthesizer or external sound module will turn the MIDI data into audible sounds. You can then record the incoming MIDI data and edit your performance using your sequencer. We will have some more detailed MIDI mapping operations for different DAWs provided separately.

# **7. Appendices**

# **Appendix A-ASSIGNABLE CONTROLLER PARAMETER LIST**

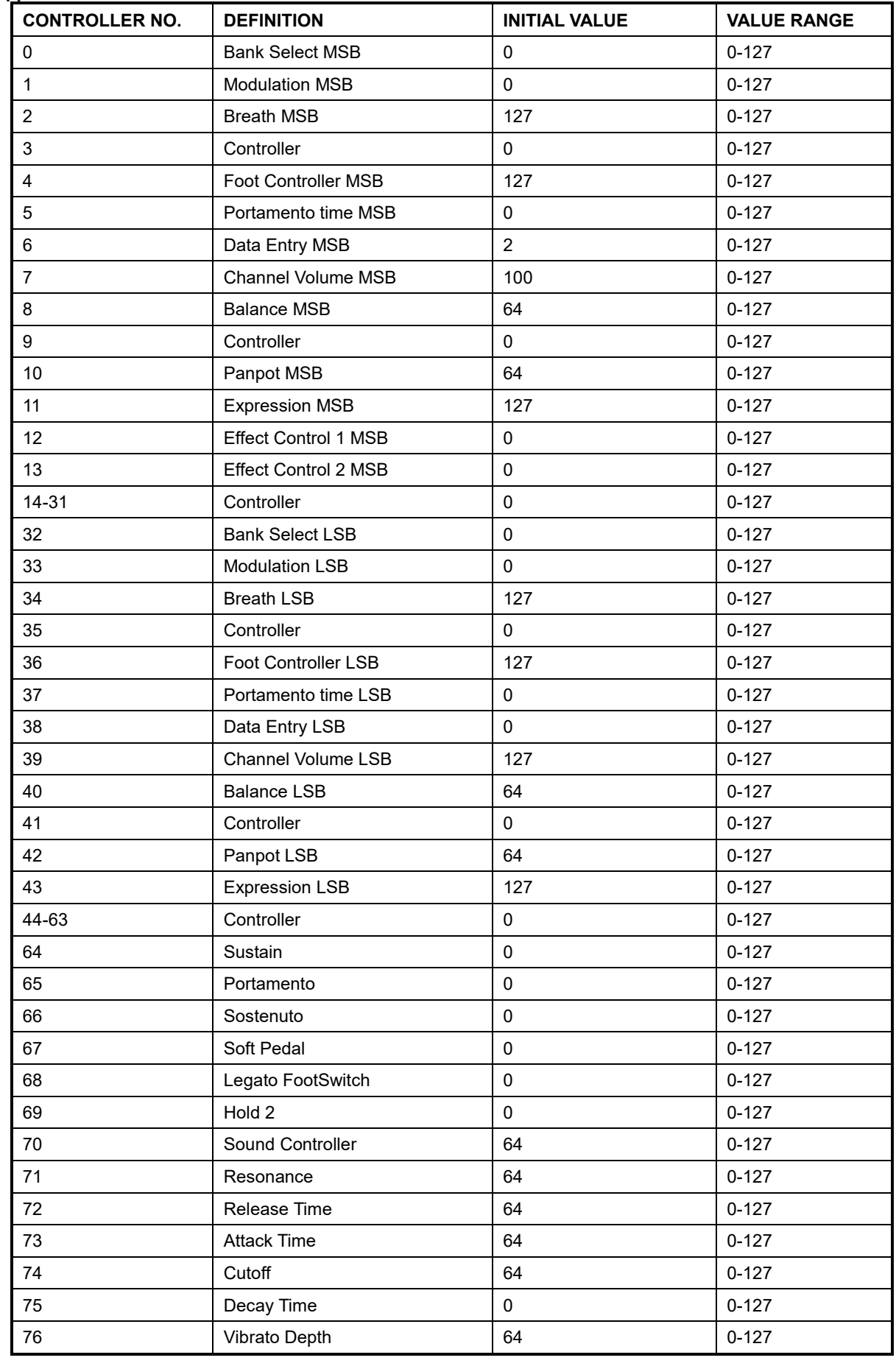

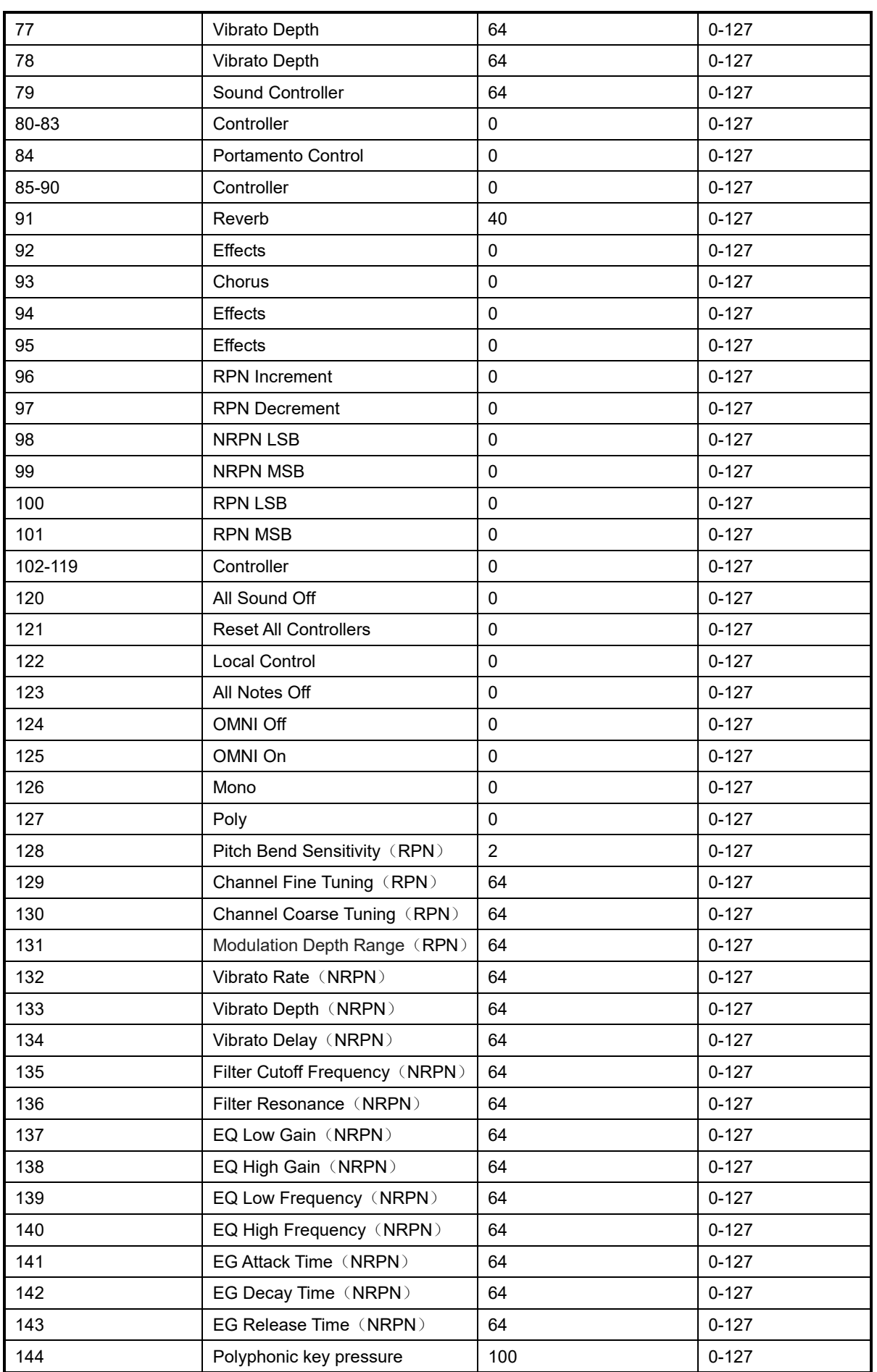

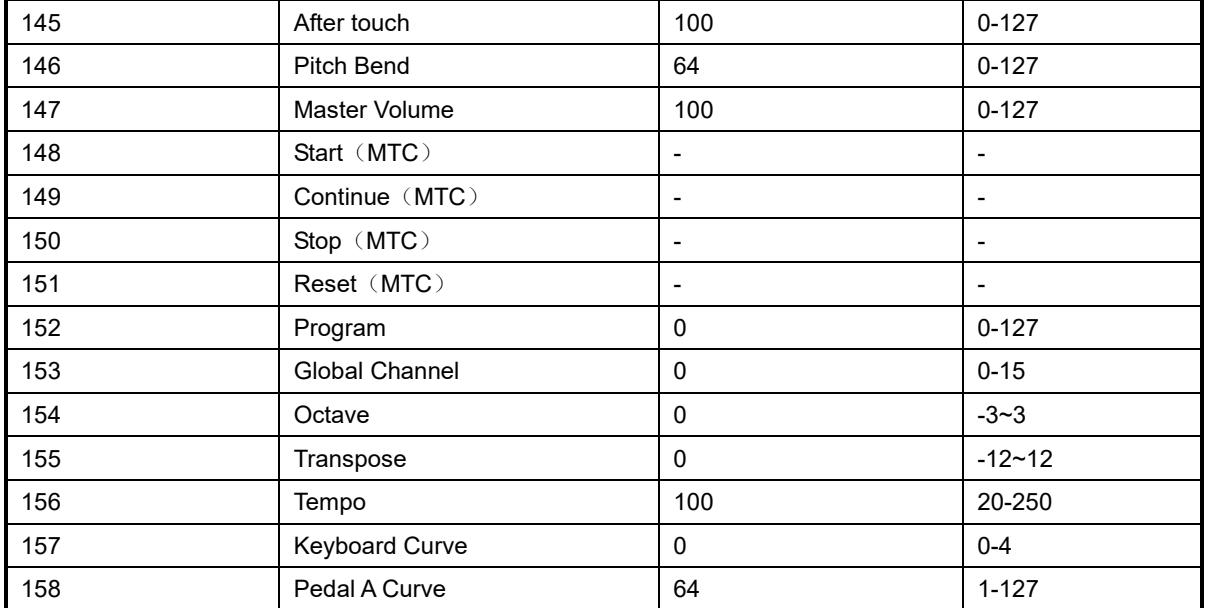

#### **Appendix B- Toxic or Hazardous Substances and Elements**

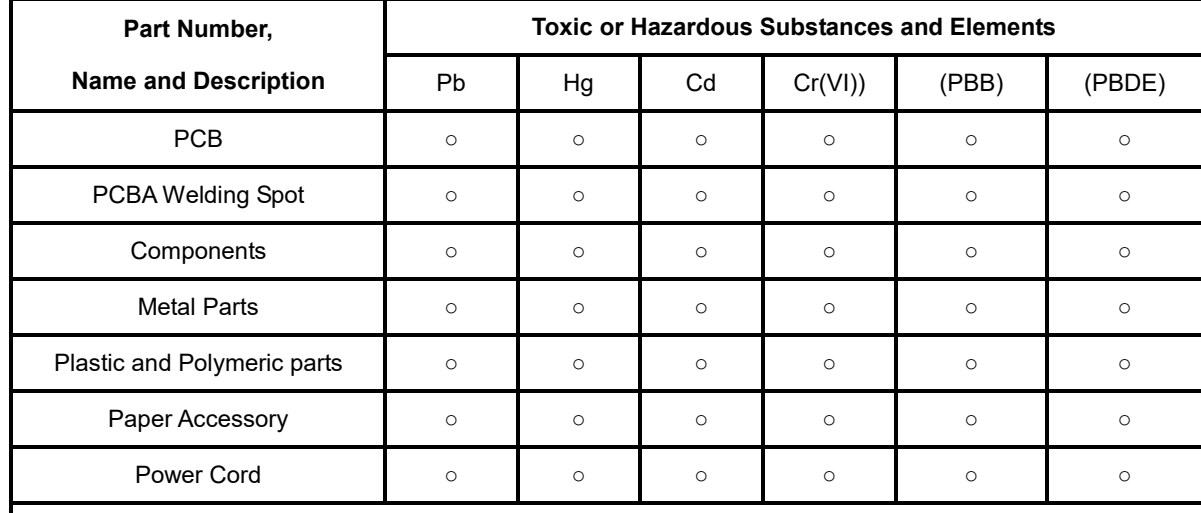

○:Indicates that this toxic or hazardous substance contained in all the homogeneous materials for this part, according to EIP-A, EIP-B, EIP-C is below the limit requirement in SJ/T 11364.

×:Indicates that this toxic or hazardous substance contained in all the homogeneous materials for this part, according to EIP-A, EIP-B, EIP-C is above the limit requirement in SJ/T 11364.

(Enterprises may further provide in this box technical explanation for marking"X"based on their actual conditions.)

# **Appendix C-Note Value and The Corresponding Numerical Number**

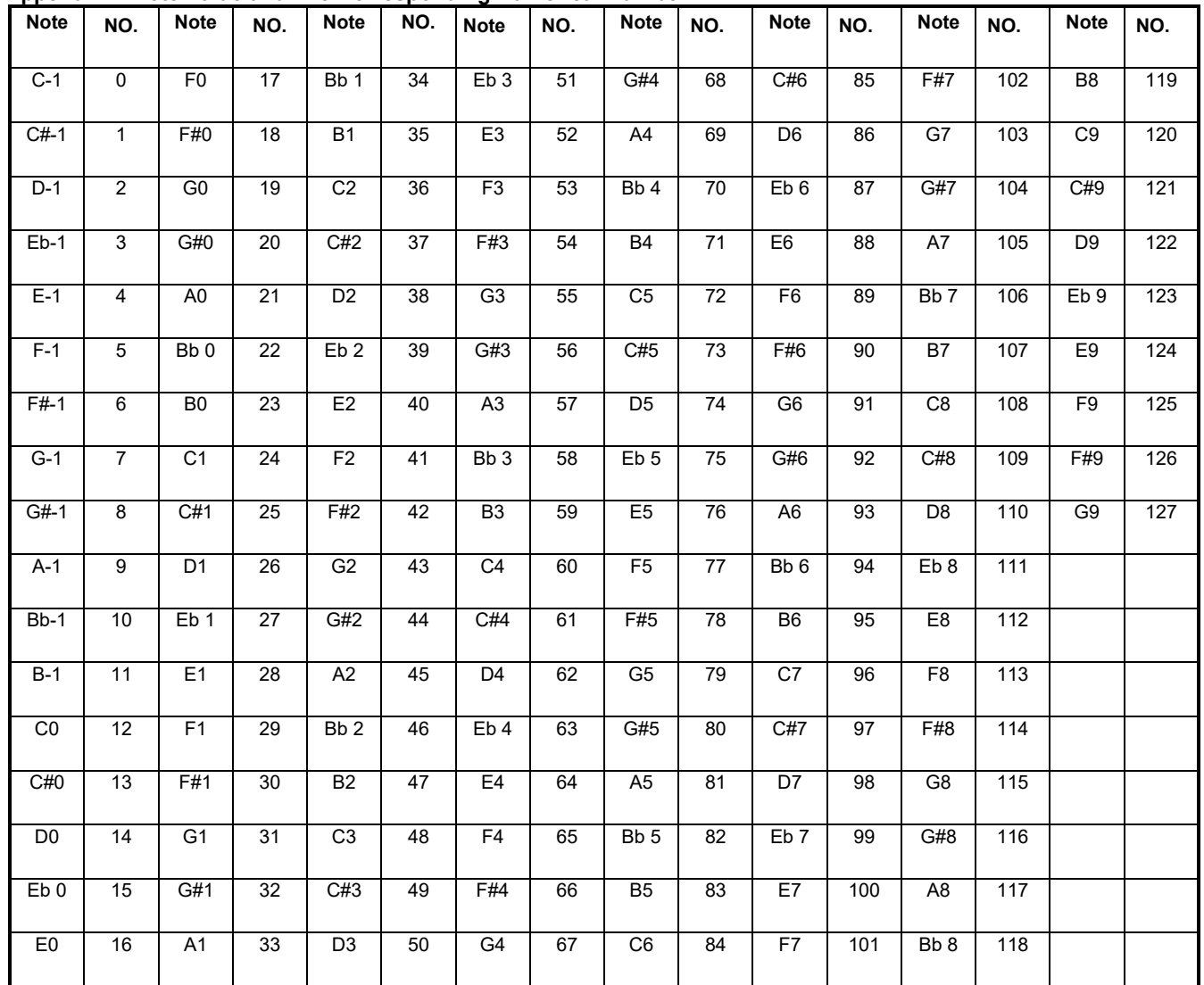

# **Appendix D- General MIDI Instruments-Program Change Numbers**

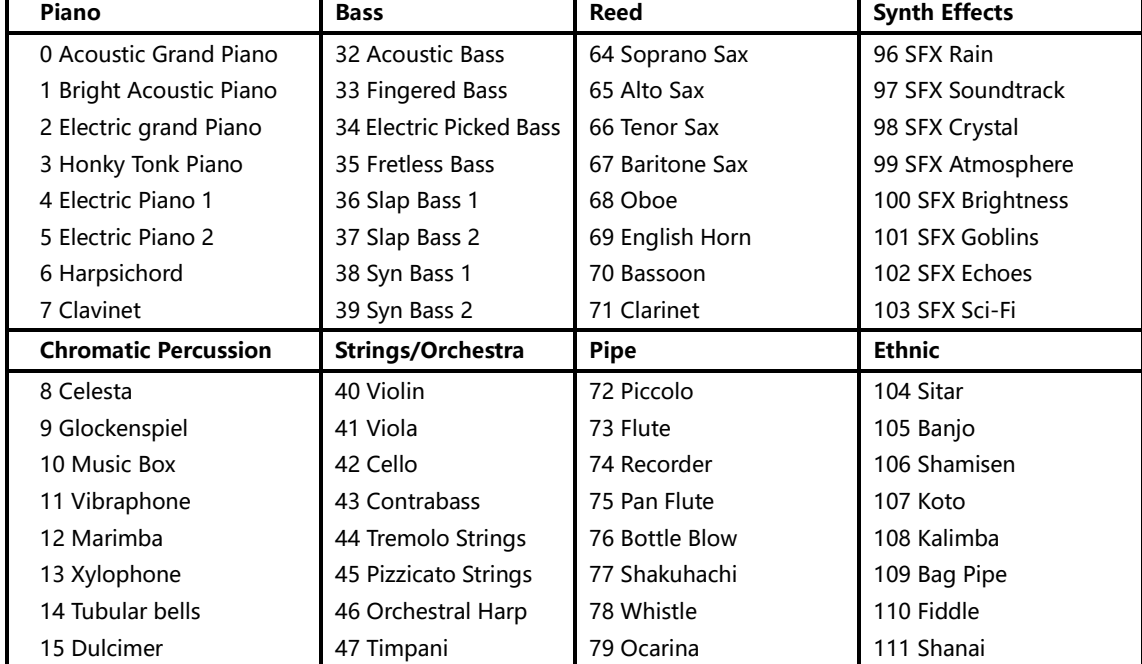

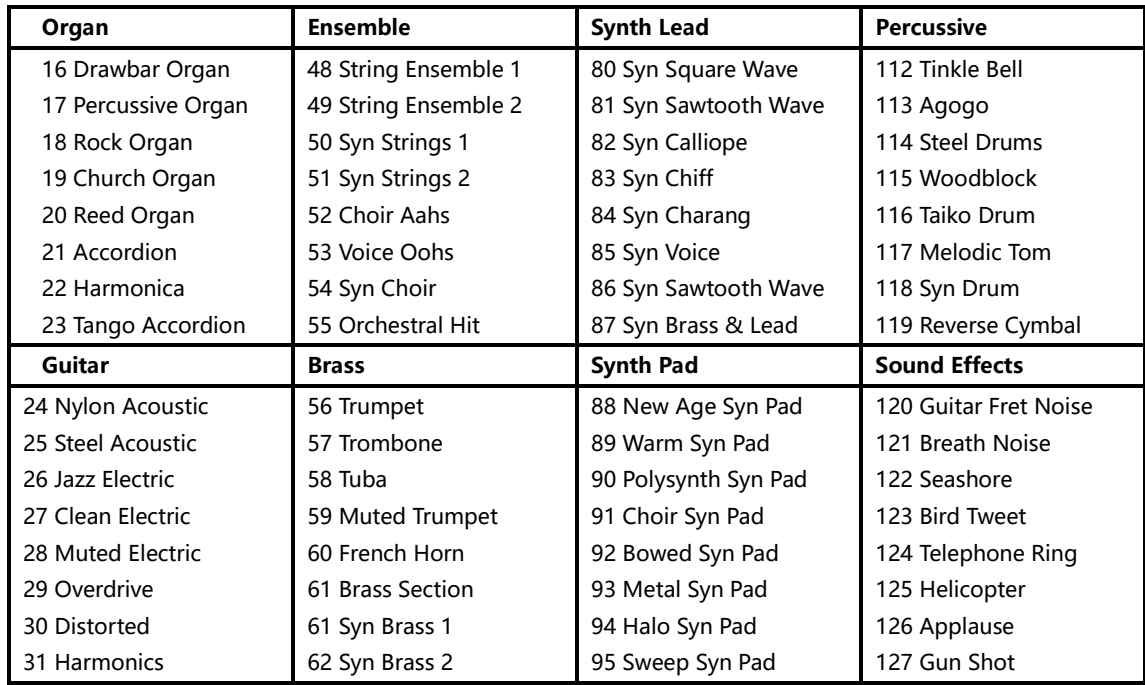

### **Appendix E - General MIDI Drums-Note assignments**

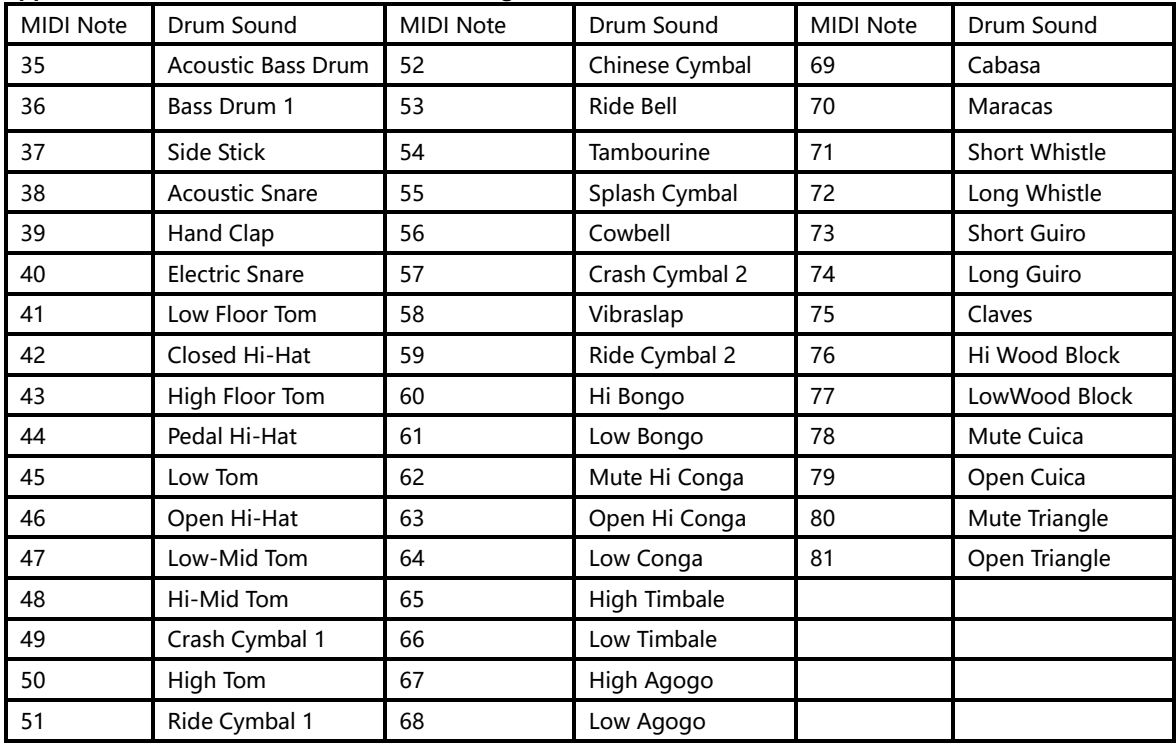

# **8. Specifications**

Connectors: USB(Type B) connector/ MIDI OUT connector/ Sustain pedal interface

Power supply: USB bus power mode

Current consumption: 100 mA or less

Dimensions (W x D x H): 12.6 x 7.6 x 2 inches / 319x193x50mm

Weight: 38.8 oz /1100 g

Included items: USB cable, Owner's manual, 3.5mm TRS MIDI Out to MIDI DIN adaptor

**\*Specifications and appearance are subject to change without notice.**